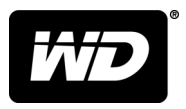

# WD SSD Dashboard™ SSD Dashboard

Bedienungsanleitung

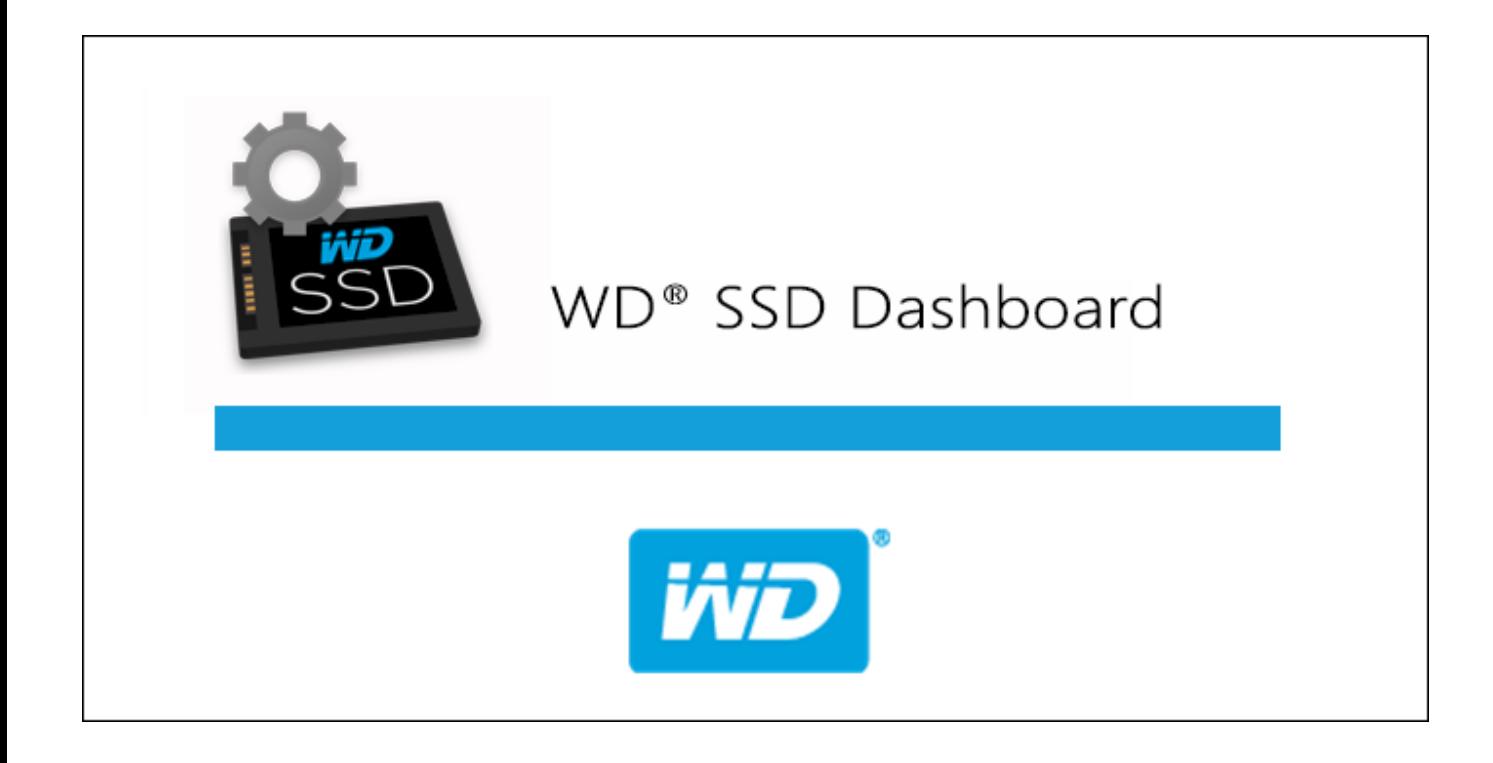

## <span id="page-1-0"></span>Zugriff auf den Onlinesupport

Auf unserer Produktsupport-Website unter<http://support.wdc.com> können Sie unter folgenden Themen wählen:

- **E** Downloads Laden Sie Software und Updates für Ihr WD Produkt herunter.
- **Registrierung** Registrieren Sie Ihr WD Produkt, um die neuesten Updates und Sonderangebote zu erhalten: <http://register.wdc.com>
- **Garantie- und Austauschservices** Informationen über Garantie, Produktersatz (RMA), RMA-Status und Datenwiederherstellung.
- **Knowledge Base** Suchen Sie nach Schlüsselwort, Ausdruck oder Answer ID.
- **E** Installation Hier finden Sie online Hilfe zur Installation Ihres WD Produkts oder Ihrer Software.
- WD Community Tauschen Sie sich mit anderen WD Benutzern aus: <http://community.wdc.com>

# Inhaltsverzeichnis

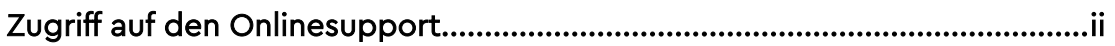

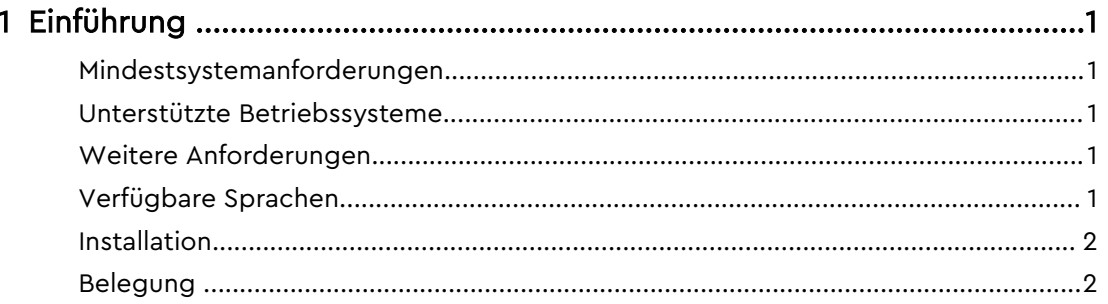

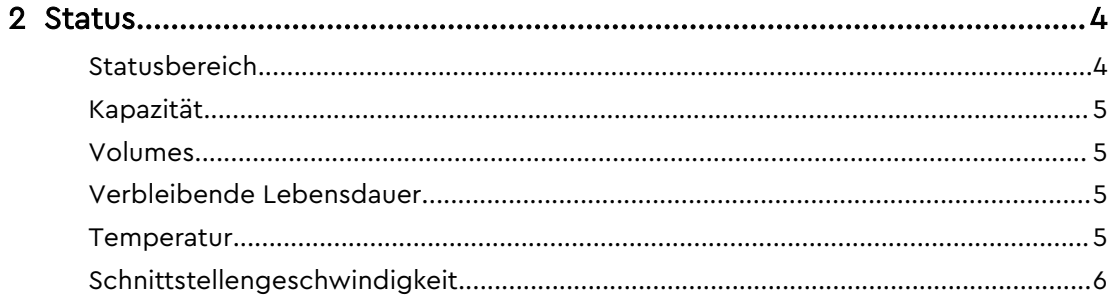

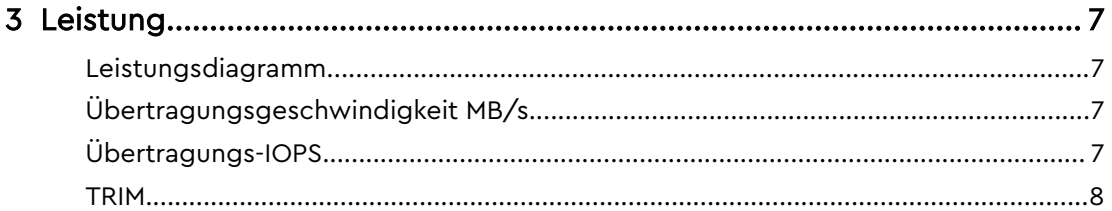

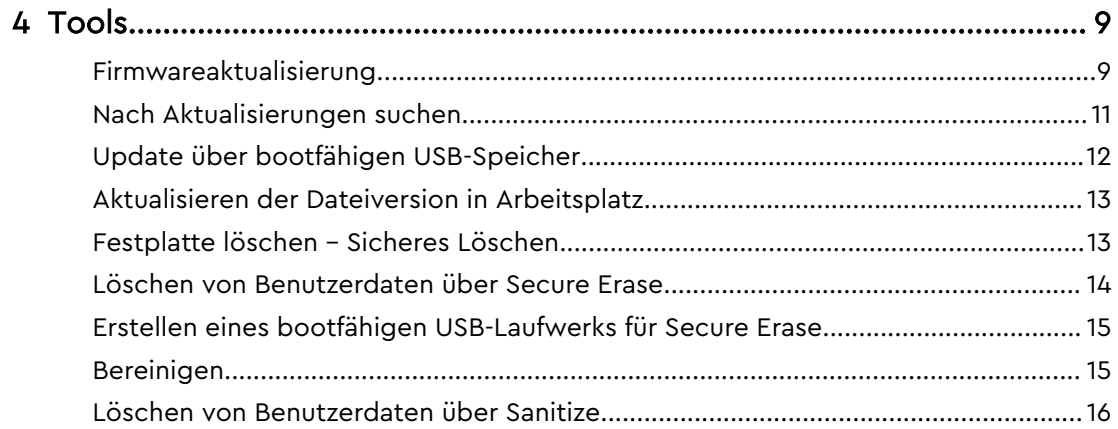

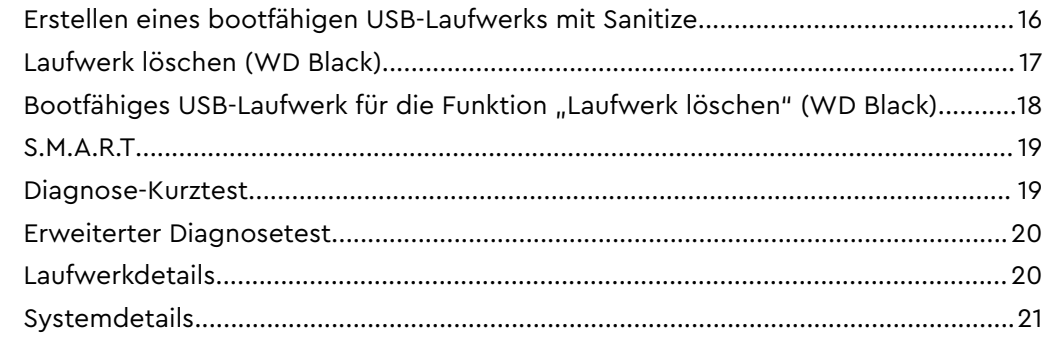

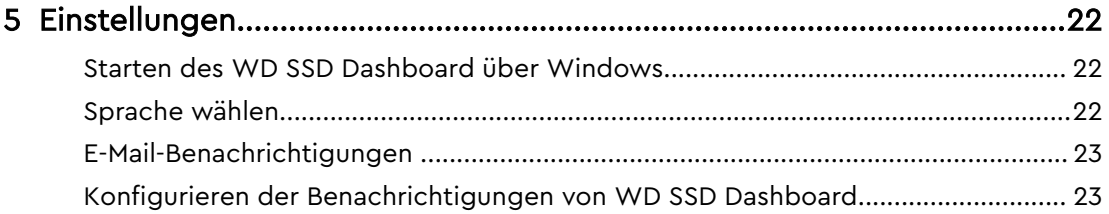

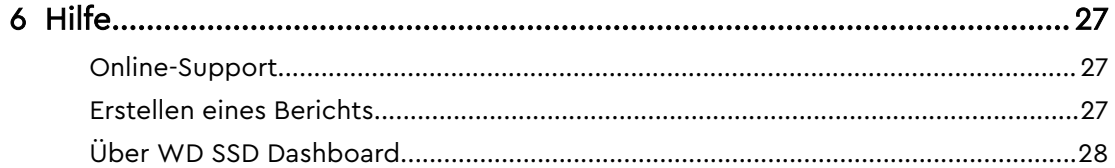

## <span id="page-4-0"></span>Einführung

Mindestsystemanforderungen Unterstützte Betriebssysteme Verfügbare Sprachen [Installation](#page-5-0) [Belegung](#page-5-0)

## Mindestsystemanforderungen

Das WD SSD Dashboard ist eine Microsoft Windows-Anwendung. Zur Installation und Ausführung der Anwendung sind Administratorrechte erforderlich.

#### Unterstützte Betriebssysteme

- $\blacksquare$  Windows 7 (32/64-bit)
- $\blacksquare$  Windows 8.1 (32/64 bit)
- $\blacksquare$  Windows 10 (32/64 bit)

#### Weitere Anforderungen

### Verfügbare Sprachen

17 Sprachen sind verfügbar:

- Tschechisch
- Dänisch
- **E** Niederländisch
- Englisch
- Französisch
- Deutsch
- Italienisch
- Japanisch
- Koreanisch
- Polnisch
- Portugiesisch
- Russisch
- Chinesisch (vereinfacht)
- Spanisch
- Schwedisch
- Chinesisch (traditionell)
- $I$  Türkisch

#### <span id="page-5-0"></span>Installation

Die aktuelle Version der Software des WD SSD Dashboard können Sie von <http://support.wdc.com> herunterladen.

Befolgen Sie nach dem Herunterladen der Datei diese Schritte, um die Anwendung zu installieren.

- 1. Doppelklicken Sie zum Starten der Installation auf das Dateisymbol **WDSSDDashboardSetup.exe**.
	- **Hinweis:** Klicken Sie zum Abbrechen der Installation auf das **X** in der oberen rechten Ecke des Dialogfelds.

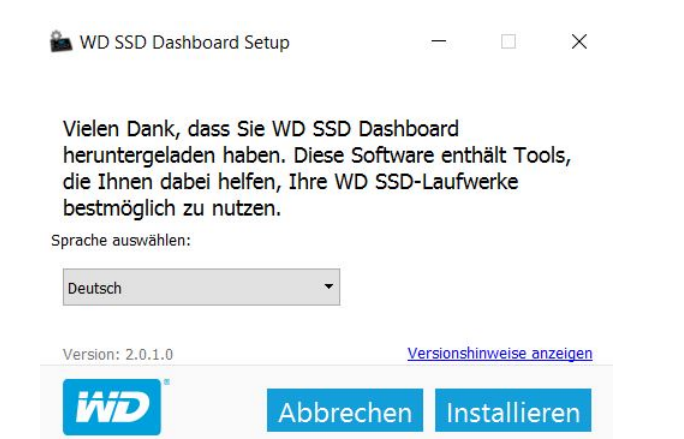

2. Wenn die Installation abgeschlossen ist, klicken Sie auf **Beenden**. Das WD SSD Dashboard startet den Statusbereich und füllt ihn aus.

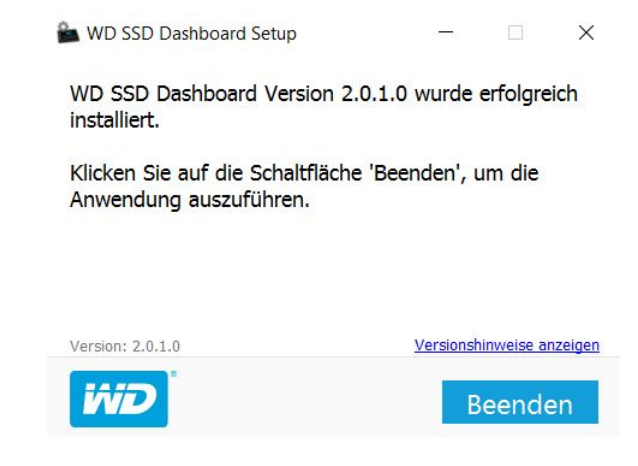

Klicken Sie auf die Schaltfläche **Beenden**, wenn die Installation abgeschlossen ist. Das WD SSD Dashboard wird automatisch gestartet und zeigt den Statusbereich an.

**Hinweis:** Informationen zum Ausführen einer Firmware-Aktualisierung finden Sie unter [Firmwareaktualisierung](#page-12-0).

#### Belegung

Das WD SSD Dashboard sucht nach dem Start automatisch nach WD SSDs.

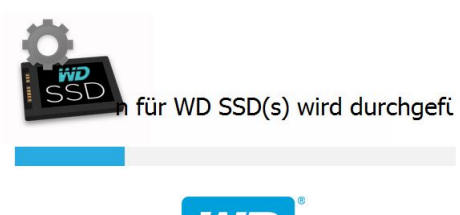

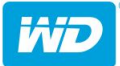

War eine WD SSD beim Installieren der Anwendung nicht an das System angeschlossen oder erscheint eine bestimmte SSD nicht im Dashboard, schließen Sie das Laufwerk erneut an und klicken Sie dann auf das **Aktualisieren**-Symbol rechts vom Dropdown-Menü "Laufwerk auswählen", um das System erneut nach WD SSDs zu durchsuchen.

Wurden alle SSD-Laufwerke erkannt, können Sie durch Klicken auf das Dropdown-Menü **Laufwerk auswählen** ein bestimmtes Laufwerk auswählen.

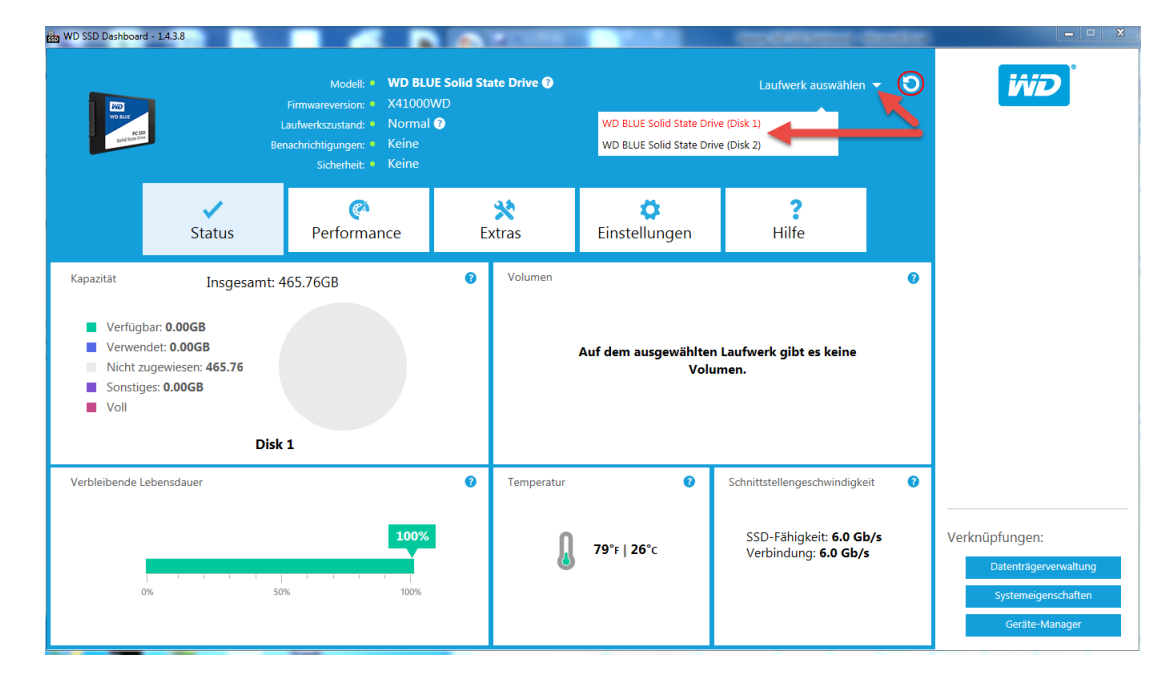

#### <span id="page-7-0"></span>Status

**Statusbereich** [Kapazität](#page-8-0) [Volumes](#page-8-0) [Verbleibende Lebensdauer](#page-8-0) **[Temperatur](#page-8-0)** [Schnittstellengeschwindigkeit](#page-9-0)

#### **Statusbereich**

Im Statusbereich wird der Gesamtstatus und Zustand des ausgewählten Laufwerks angezeigt.

**Hinweis:** Klicken Sie zur Auswahl eines SSD-Laufwerks auf das Dropdown-Menü **Laufwerk auswählen**.

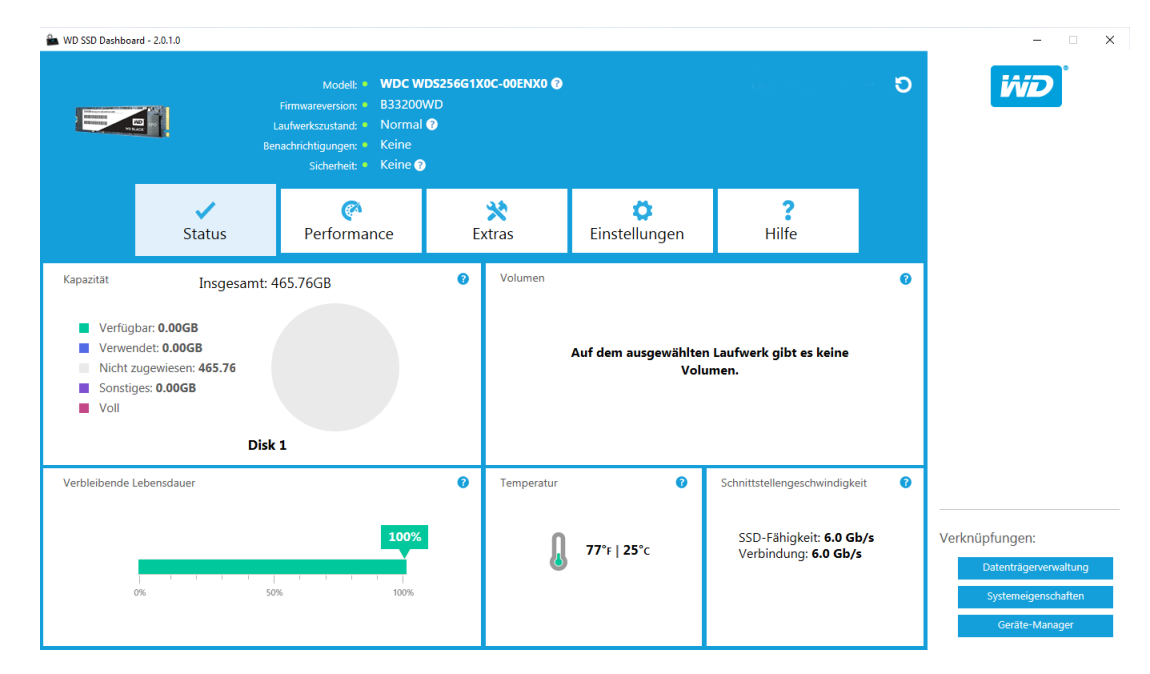

Folgende Informationen werden ganz oben im Statusfenster angezeigt:

- **Modell** Der Name des Produktmodells der ausgewählten WD SSD.
- **Firmwareversion** Die Versionsnummer der auf der ausgewählten WD SSD installierten Firmware.
- **Laufwerkszustand** Zusammenfassung des aktuellen Zustands der ausgewählten SSD auf Grundlage der S.M.A.R.T.-Attribute (Self-Monitoring Analysis and Reporting Technologies, Selbstüberwachung).
	- Normal: Das Laufwerk befindet sich in einem guten Zustand.
	- Gering: Die Anzahl der freien Blöcke hat den minimalen Schwellenwert erreicht oder das Laufwerk ist überhitzt. Bei einer niedrigen Anzahl an freien Blöcken sollten Sie dieses Laufwerk durch eine neue WD SSD ersetzen.
- <span id="page-8-0"></span>▪ **Benachrichtigungen** – Benachrichtigungen wie verfügbare Software- oder Firmware-Updates oder Warnungen zu S.M.A.R.T.-Attributen werden in diesem Bereich angezeigt.
- **E** Sicherheit Dieser Bereich wird nur angezeigt, wenn das ausgewählte Gerät Sicherheit unterstützt.
	- Ist das Sicherheitsprotokoll nicht aktiv, wird "nicht aktiviert" angezeigt.
	- Ist das Sicherheitsprotokoll aktiv, wird der Name des aktiven Sicherheitsprotokolls angezeigt, z. B. "TCG Opal 2.0."

#### Kapazität

Bei der Angabe von Speicherkapazitäten auf unserer Verpackung und dem Geräteetikett sind ein Gigabyte (GB) = eine Milliarde Bytes und ein Terabyte (TB) = eine Billion Bytes. Auf dem WD SSD Dashboard und in Windows-Ordnern variiert die gesamte verfügbare Kapazität abhängig von der Betriebsumgebung und die angezeigte Kapazität basiert auf der Berechnungsmethode des Windows-Betriebssystems für die gesamte angegebene Kapazität.

- **Türkis Freier Speicherplatz**
- Blau Verwendeter Speicherplatz
- Grau Nicht zugeordneter Speicherplatz
- Lila Sonstiges
- Rosa Vollständig belegt

#### Volumes

Das Diagramm zeigt alle Laufwerks-Volumes, die von Windows erkannt werden.

- Grün Freier Speicherplatz
- Blau Verwendeter Speicherplatz
- Rot Kein freier Speicherplatz

#### Verbleibende Lebensdauer

Die Prozentzahl der verbleibenden Lebensdauer steht für die verbleibenden Schreibvorgänge, die das ausgewählte Laufwerk in seiner Lebenszeit noch durchführen kann.

**Hinweis:** Wird diese Funktion nicht vom Laufwerk unterstützt, wird die Meldung "Nicht unterstützt" angezeigt.

#### **Temperatur**

Die von der SSD angegebene Temperatur. Die Thermometergrafik zeigt eine der beiden Farben an, wie folgt.

- **E** Grün Normaler Betrieb
- Gelb Die SSD ist gerade überhitzt

#### <span id="page-9-0"></span>Schnittstellengeschwindigkeit

- SSD-Fähigkeit Die vom Laufwerk unterstützte schnellste Geschwindigkeit.
- Anschluss der Port, der die SSD mit dem System verbindet.
- **Hinweis:** Bei SATA SSD entspricht die Verbindungsgeschwindigkeit der tatsächlichen mit dem System ausgehandelten Geschwindigkeit. Liegt die Verbindungsgeschwindigkeit unter der höchstmöglichen SSD-Geschwindigkeit, wird folgende Meldung in Rot angezeigt: Schließen Sie Ihre SSD für die beste Leistungsfähigkeit an einen 6,0 Gb/s-fähigen Port an.

#### <span id="page-10-0"></span>Leistung

Leistungsdiagramm Übertragungsgeschwindigkeit MB/s Übertragungs-IOPS [TRIM](#page-11-0)

### Leistungsdiagramm

Das Leistungsdiagramm stellt zwei verschiedene Echtzeit-Leistungsmetriken bereit: Übertragungsgeschwindigkeit MB/s (Megabytes pro Sekunde) und Übertragungs-IOPS (E/A-Vorgangsanzahl pro Sekunde).

Das Diagramm verläuft von rechts nach links und zeigt bewegende, 5-minütige Zeitachsenanstiege auf der horizontalen Achse an. Die vertikale Achse des Diagramms zeigt entweder Übertragungsgeschwindigkeit in MB/s oder Übertragungs-IOPS an.

## Übertragungsgeschwindigkeit MB/s

Die Schreib- und Lesegeschwindigkeiten der SSD in MB/s werden im Diagramm jeweils mit blauen und grünen Markierungen angezeigt.

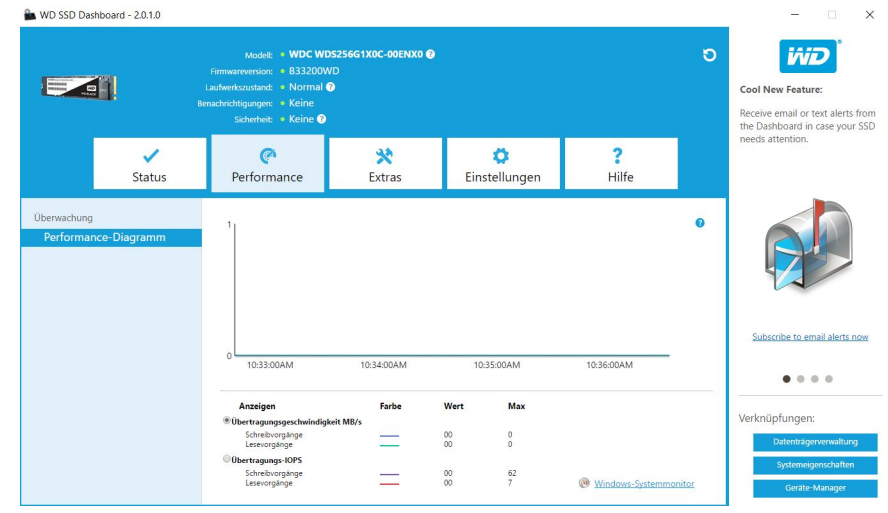

## Übertragungs-IOPS

Die SSD-E/A-Schreib- und -Lesegeschwindigkeiten werden im Diagramm jeweils mit lila- und orangefarbenen Markierungen angezeigt.

<span id="page-11-0"></span>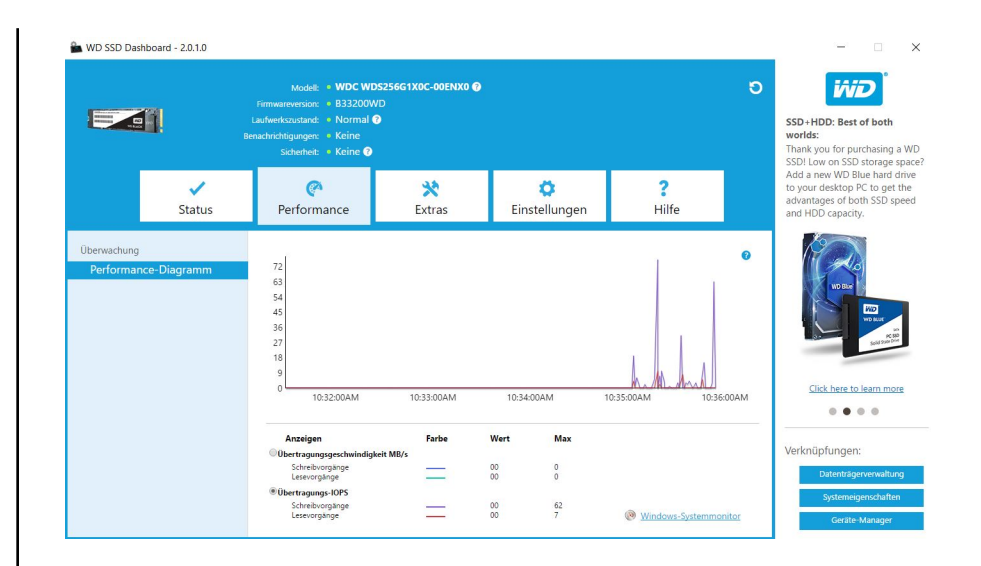

#### **TRIM**

(Dieses Feature wird angezeigt, wenn es vom Betriebssystem unterstützt wird.) Die TRIM-Funktion gibt Speicherplatz auf der SSD frei, der von gelöschten Dateien belegt war.

**Hinweis:** WD empfiehlt die wöchentliche Ausführung von TRIM.

- Klicken Sie auf das Kontrollkästchen **Windows TRIM aktivieren**, um TRIM automatisch auszuführen.
- Wählen Sie für die Häufigkeit **Wöchentlich** aus, falls verfügbar.
- Klicken Sie auf **TRIM jetzt ausführen**, um TRIM manuell auszuführen.

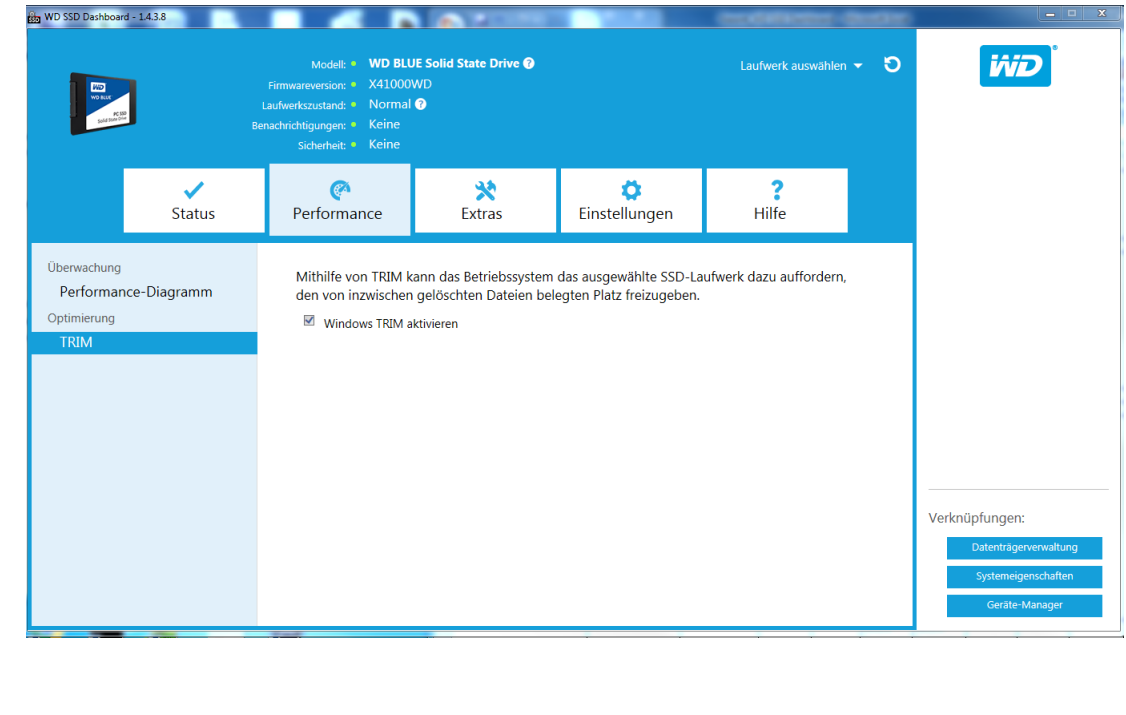

## <span id="page-12-0"></span>4

### Tools

Firmwareaktualisierung [Nach Aktualisierungen suchen](#page-14-0) [Update über bootfähigen USB-Speicher](#page-15-0) [Aktualisieren der Dateiversion in Arbeitsplatz](#page-16-0) [Festplatte löschen – Sicheres Löschen](#page-16-0) [Löschen von Benutzerdaten über Secure Erase](#page-17-0) [Erstellen eines bootfähigen USB-Laufwerks für Secure Erase](#page-18-0) [Bereinigen](#page-18-0) [Löschen von Benutzerdaten über Sanitize](#page-19-0) [Erstellen eines bootfähigen USB-Laufwerks mit Sanitize](#page-19-0) [Laufwerk löschen \(WD Black\)](#page-20-0) [Bootfähiges USB-Laufwerk für die Funktion "Laufwerk löschen" \(WD Black\)](#page-21-0) [S.M.A.R.T.](#page-22-0) [Diagnose-Kurztest](#page-22-0) [Erweiterter Diagnosetest](#page-23-0) **[Laufwerkdetails](#page-23-0)** [Systemdetails](#page-24-0)

#### Firmwareaktualisierung

**Hinweis:** Zur Vermeidung eines Datenverlusts raten wir Ihnen dringend, Ihre Daten zu sichern, bevor Sie die Firmware aktualisieren.

Klicken Sie auf **SSD-Firmware aktualisieren**, um eine Firmwareaktualisierung einzuleiten, oder klicken Sie auf das Dropdown-Menü **Weitere Optionen anzeigen**, um aus zusätzlichen Methoden für die Firmwareaktualisierung zu wählen.

Wenn Sie auf die Schaltfläche **SSD-Firmware aktualisieren** klicken, wird ein Bestätigungsfeld angezeigt.

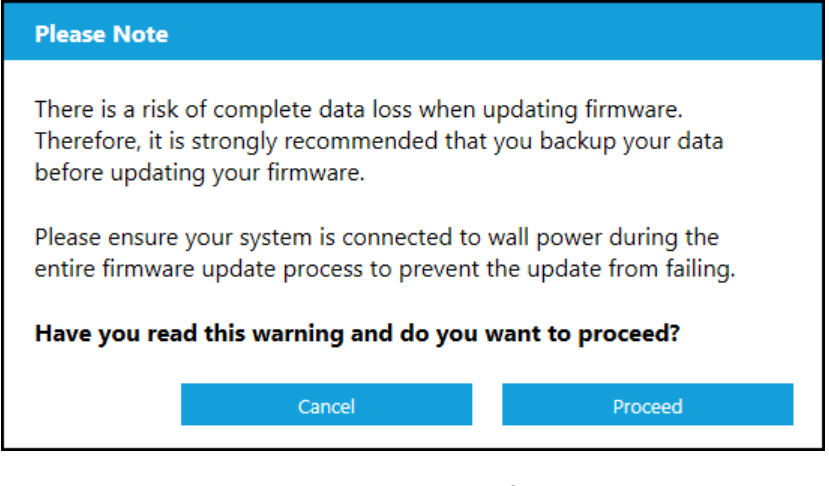

Nach dem Download der Firmware auf die SSD ist eine vollständige Systemabschaltung erforderlich, um die Firmwareaktualisierung für SATA SSD abzuschließen. Dies wird normalerweise durch den Neustart eines Computers erreicht.

Ein Dialogfeld, die die Optionen zum sofortigen oder späteren Abschalten des Computers bereitstellt, wird angezeigt.

<span id="page-14-0"></span>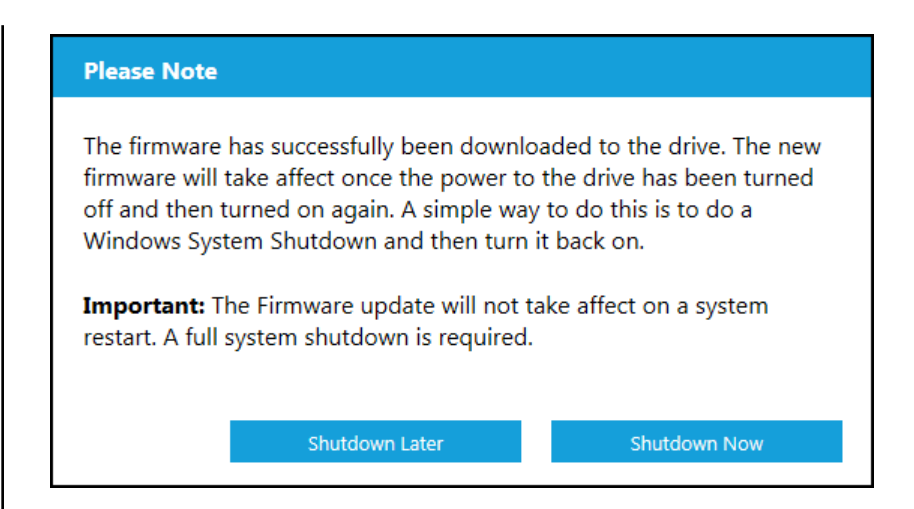

#### Nach Aktualisierungen suchen

Klicken Sie auf **Nach Aktualisierungen suchen**, um manuell zu überprüfen, ob für das ausgewählte Laufwerk eine Firmwareaktualisierung verfügbar ist.

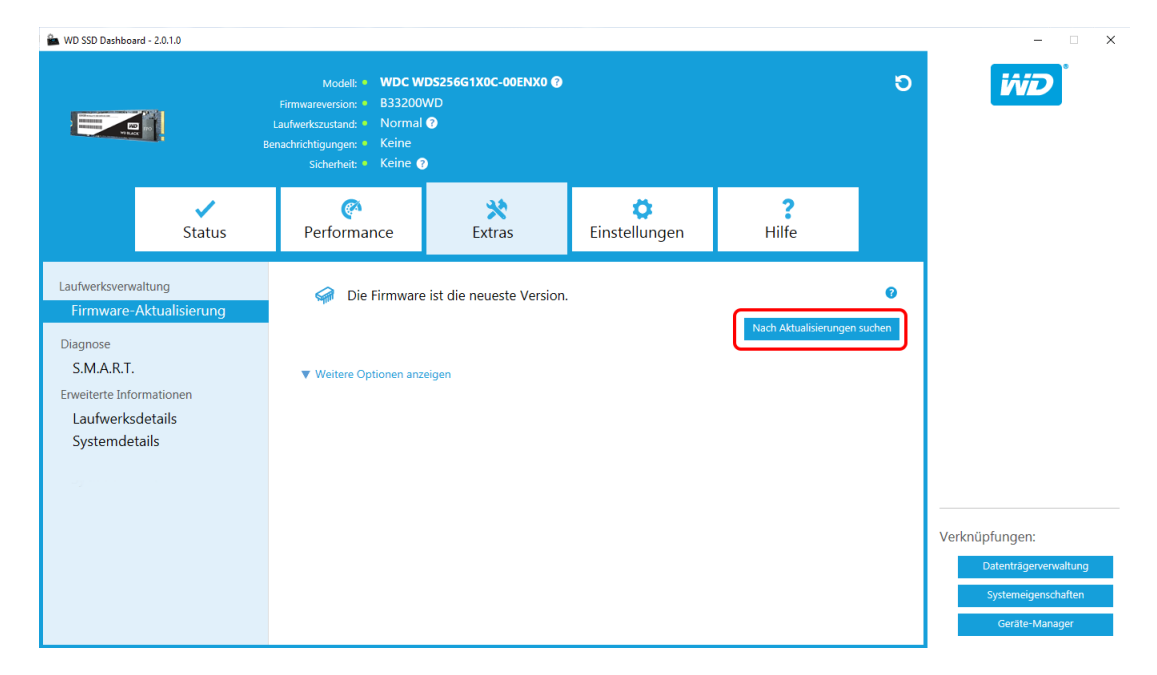

Wird eine Firmwareaktualisierung gefunden, ändert sich die Statusmeldung zu "Für dieses Laufwerk ist eine neue Firmware verfügbar", und die Aktualisierungsoptionen werden angezeigt.

<span id="page-15-0"></span>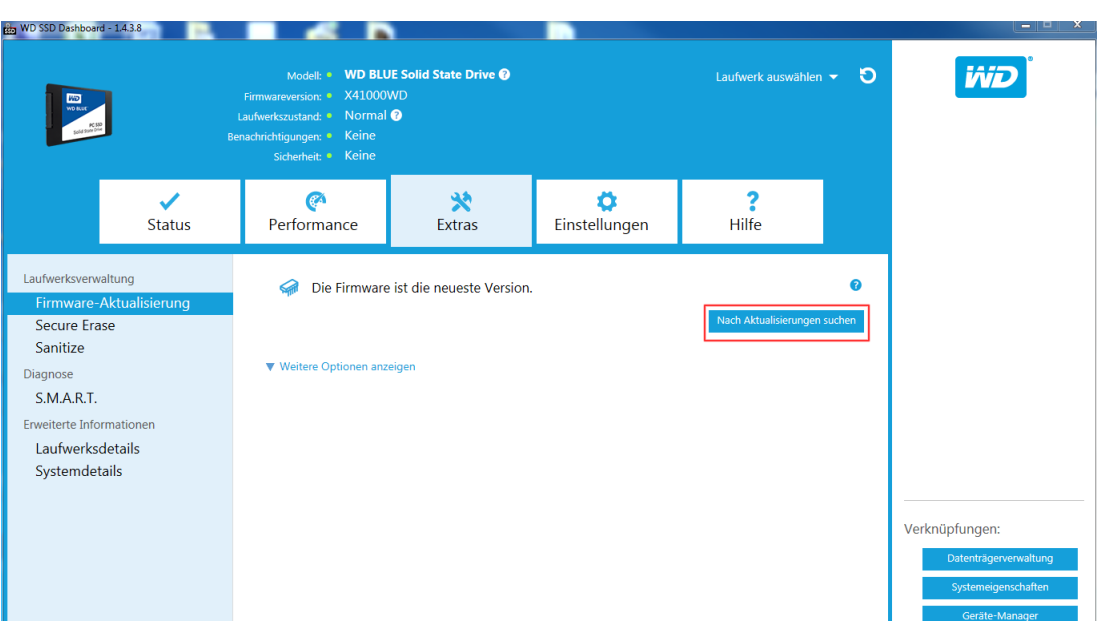

#### Update über bootfähigen USB-Speicher

**Hinweis:** Das USB-Laufwerk muss als FAT oder FAT32-Dateisystem formatiert sein.

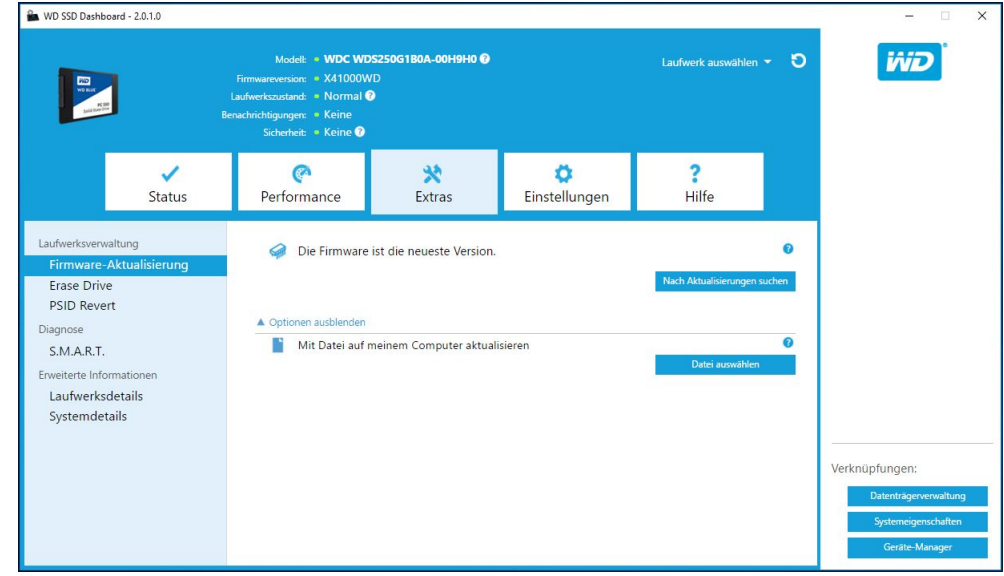

- 1. Schließen Sie ein formatiertes USB-Laufwerk an.
- 2. Sichern Sie alle vorhandenen Daten auf dem USB-Laufwerk, bevor Sie fortfahren.
- 3. Wählen Sie das USB-Laufwerk aus der Dropdownliste aus.

**Hinweis:** Wird das USB-Laufwerk nicht aufgelistet, klicken Sie auf das Aktualisieren-Symbol neben der Dropdownliste, um nach dem USB-Laufwerk zu suchen.

4. Klicken Sie auf **USB-Laufwerk erstellen**.

#### <span id="page-16-0"></span>Aktualisieren der Dateiversion in Arbeitsplatz

**Hinweis:** Für diesen Vorgang nur kompatible Dateien zur Firmware-Aktualisierung verwenden.

Haben Sie bereits die spezielle Firmware-Datei heruntergeladen, die für die Aktualisierung verwendet werden soll, klicken Sie auf **Datei auswählen**

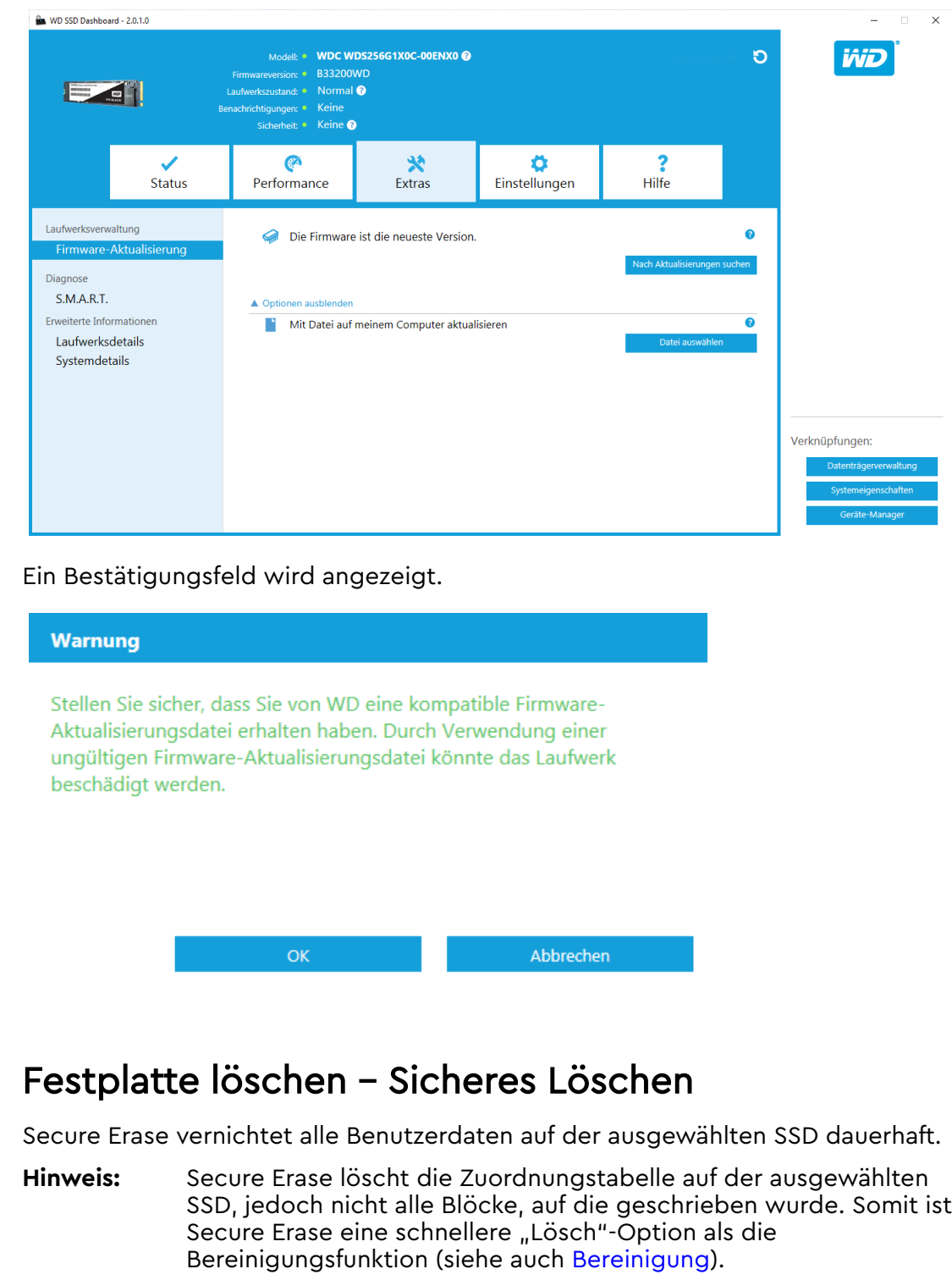

<span id="page-17-0"></span>Secure Erase kann nur auf einer SSD durchgeführt werden, die nicht das Boot-Laufwerk ist. Wenn die SSD jedoch das Boot-Laufwerk ist, kann die Funktion Secure Erase von einem formatierten USB-Laufwerk aus durchgeführt werden. Siehe [Erstellen eines bootfähigen USB-Laufwerks für Secure Erase.](#page-18-0)

#### Löschen von Benutzerdaten über Secure Erase

**Hinweis:** Stellen Sie sicher, dass auf einem System mit mehr als einer SSD die richtige SSD ausgewählt ist. Die Funktion Secure Erase vernichtet alle Benutzerdaten auf der ausgewählten SSD dauerhaft.

1. Klicken Sie im blauen Bereich oben im Dashboard auf das Dropdown-Menü **Laufwerk auswählen**, um die SSD auszuwählen, auf der alle Benutzerdaten dauerhaft gelöscht werden sollen.

**Hinweis:** Ist die SSD, deren Daten gelöscht werden sollen, nicht aufgelistet, klicken Sie auf das **Aktualisieren**-Symbol neben dem Dropdown-Menü "Laufwerk auswählen", um nach der SSD zu suchen.

Der Name der ausgewählten SSD wird neben **Modell** angezeigt.

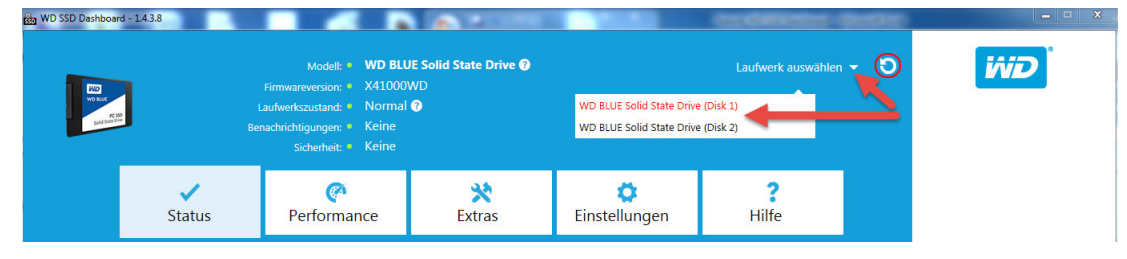

2. Klicken Sie neben **Secure Erase** (Sicheres Löschen) auf **Erase Now** (Jetzt löschen), um alle Benutzerdaten zu löschen und die Festplatte unformatiert zu lassen.

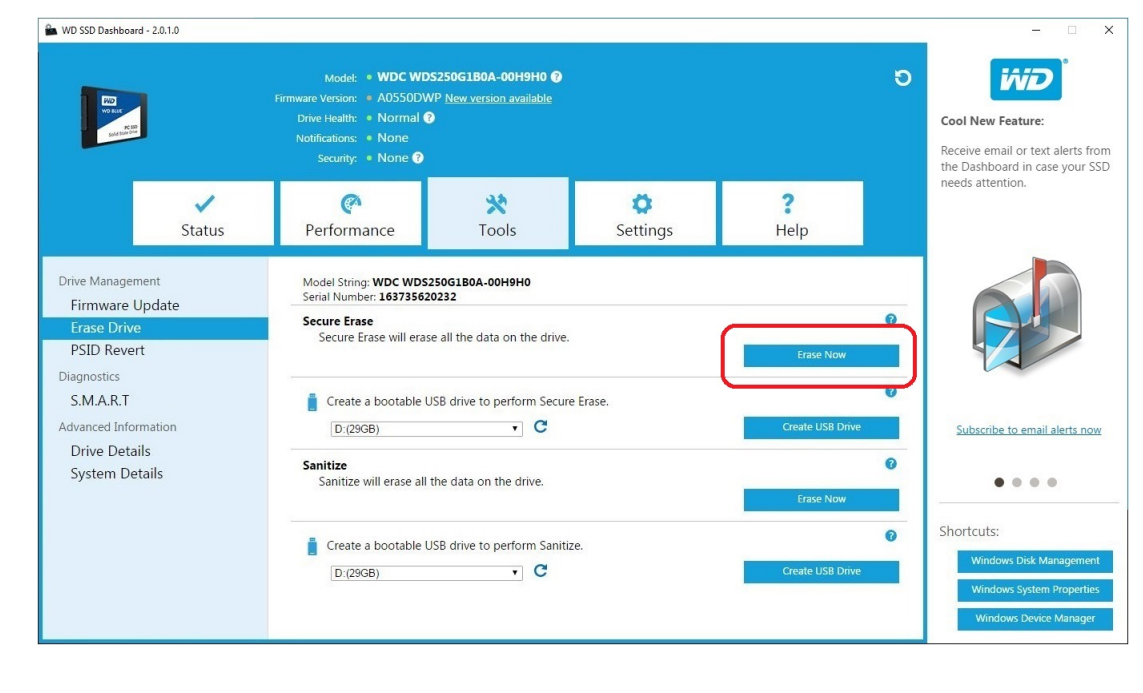

#### <span id="page-18-0"></span>Erstellen eines bootfähigen USB-Laufwerks für Secure Erase

**Hinweis:** Das USB-Laufwerk muss als FAT oder FAT32-Dateisystem formatiert sein.

- 1. Schließen Sie ein formatiertes USB-Laufwerk an.
- 2. Sichern Sie alle vorhandenen Daten auf dem USB-Laufwerk, bevor Sie fortfahren.
- 3. Wählen Sie das USB-Laufwerk aus der **Dropdownliste** aus.

**Hinweis:** Wird das USB-Laufwerk nicht aufgelistet, klicken Sie auf das **Aktualisieren**-Symbol neben der Dropdownliste, um nach dem USB-Laufwerk zu suchen.

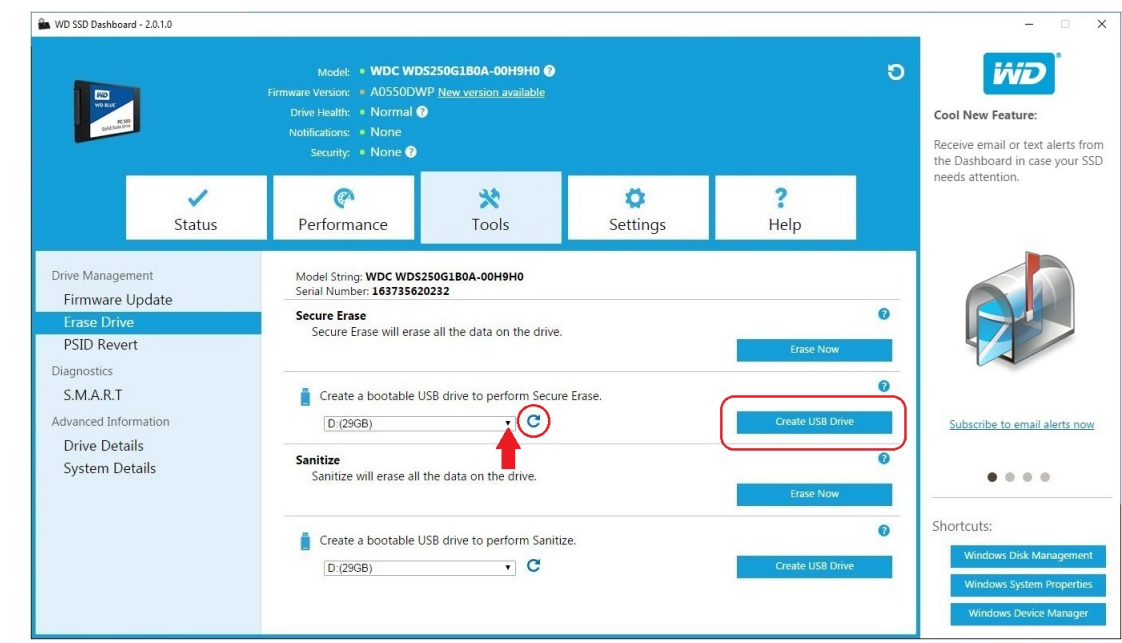

4. Klicken Sie auf **Create USB Drive** (USB-Laufwerk erstellen).

#### Bereinigen

Bereinigen vernichtet alle Benutzerdaten auf der SSD dauerhaft.

**Hinweis:** Bereinigen löscht die Zuordnungstabelle und alle Blöcke, die auf die ausgewählte SSD geschrieben wurden. Somit ist Bereinigen eine langsamere "Lösch"-Option als Sicheres Löschen (siehe auch [Sicheres Löschen\)](#page-16-0).

Bereinigen kann nur auf einer SSD durchgeführt werden, die nicht das Boot-Laufwerk ist. Wenn die SSD jedoch das Boot-Laufwerk ist, kann die Funktion Bereinigen von einem formatierten USB-Laufwerk aus durchgeführt werden. Siehe [Erstellen eines bootfähigen USB-Laufwerks mit Bereinigen.](#page-19-0)

#### <span id="page-19-0"></span>Löschen von Benutzerdaten über Sanitize

- **Hinweis:** Stellen Sie sicher, dass auf einem System mit mehr als einer SSD die richtige SSD ausgewählt ist. Die Funktion Sanitize vernichtet alle Benutzerdaten auf der ausgewählten SSD dauerhaft.
- 1. Klicken Sie im blauen Bereich oben im Dashboard auf das Dropdown-Menü **Laufwerk auswählen**, um die SSD auszuwählen, auf der alle Benutzerdaten dauerhaft gelöscht werden sollen.
	- **Hinweis:** Ist die SSD, deren Daten gelöscht werden sollen, nicht aufgelistet, klicken Sie auf das **Aktualisieren**-Symbol neben dem Dropdown-Menü "Laufwerk auswählen", um nach der SSD zu suchen.

Der Name der ausgewählten SSD wird neben **Modell** angezeigt.

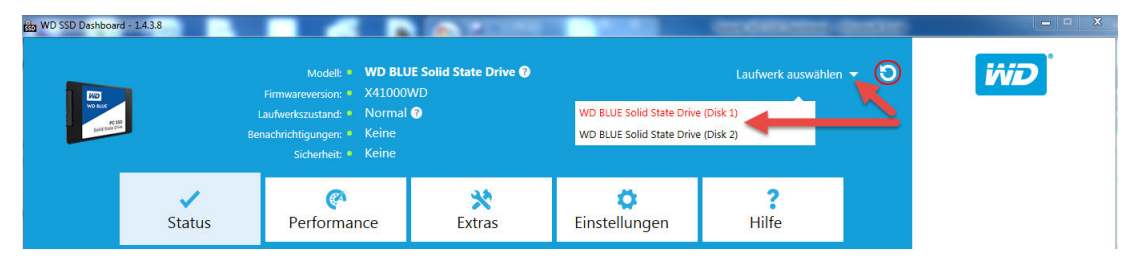

2. Klicken Sie neben **Sanitize** auf **Jetzt löschen**, um alle Benutzerdaten zu löschen und die Festplatte unformatiert zu lassen.

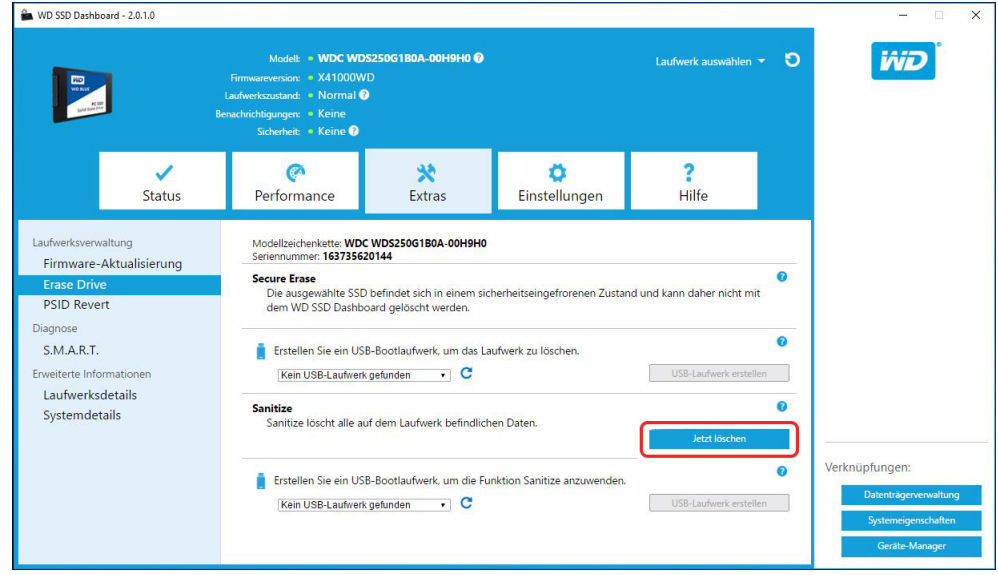

#### Erstellen eines bootfähigen USB-Laufwerks mit Sanitize

**Hinweis:** Das USB-Laufwerk muss als FAT oder FAT32-Dateisystem formatiert sein.

- 1. Schließen Sie ein formatiertes USB-Laufwerk an.
- 2. Sichern Sie alle vorhandenen Daten auf dem USB-Laufwerk, bevor Sie fortfahren.
- 3. Wählen Sie das USB-Laufwerk aus der **Dropdown**liste aus.

<span id="page-20-0"></span>**Hinweis:** Wird das USB-Laufwerk nicht aufgelistet, klicken Sie auf das **Aktualisieren**-Symbol neben der Dropdownliste, um nach dem USB-Laufwerk zu suchen.

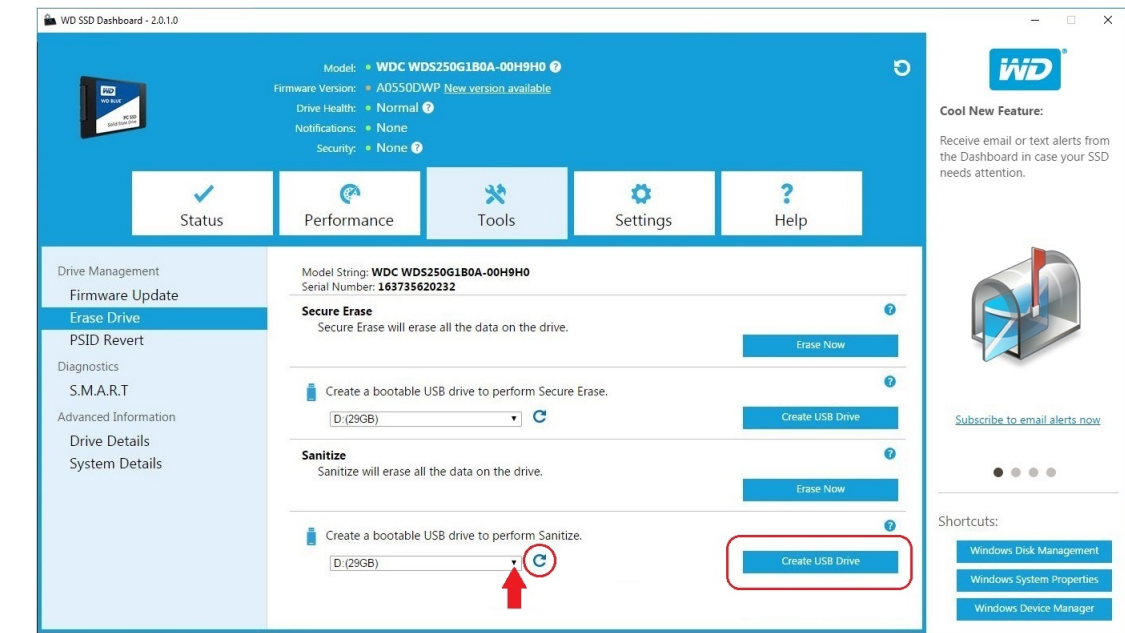

4. Klicken Sie auf **Create USB Drive** (USB-Laufwerk erstellen).

#### Laufwerk löschen (WD Black)

Durch "Erase Drive" (Laufwerk löschen) werden alle Benutzerdaten auf der ausgewählten SSD dauerhaft gelöscht. Diese Funktion unterstützt aktuell nur WD Black PCIe SSD und wird nur angezeigt, wenn eine WD Black PCIe SSD verbunden ist und von der Software WD SSD Dashboard erkannt wurde.

**Hinweis:** "Erase Drive" (Laufwerk löschen) löscht die Zuordnungstabelle auf der ausgewählten SSD, jedoch nicht alle Blöcke, auf die geschrieben wurde.

#### <span id="page-21-0"></span>Bootfähiges USB-Laufwerk für die Funktion "Laufwerk löschen" (WD Black)

**Hinweis:** Das USB-Laufwerk muss als FAT oder FAT32-Dateisystem formatiert sein.

- 1. Schließen Sie ein formatiertes USB-Laufwerk an.
- 2. Sichern Sie alle vorhandenen Daten auf dem USB-Laufwerk, bevor Sie fortfahren.
- 3. Wählen Sie das USB-Laufwerk aus der Dropdownliste aus. Hinweis: Wird das USB-Laufwerk nicht aufgelistet, klicken Sie auf das Aktualisieren-Symbol neben der Dropdownliste, um nach dem USB-Laufwerk zu suchen.
- 4. Klicken Sie auf USB-Laufwerk erstellen.

<span id="page-22-0"></span>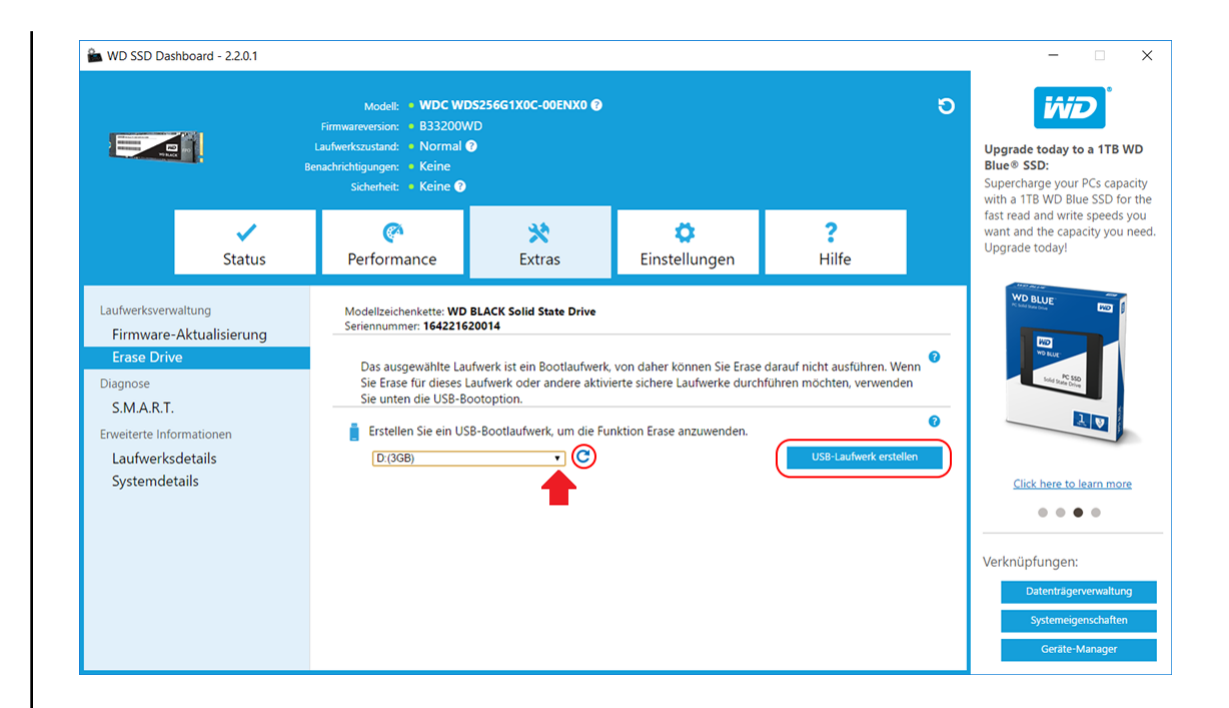

#### S.M.A.R.T.

S.M.A.R.T. (Self-Monitoring, Analysis and Reporting Technology) ist Laufwerks-Überwachungssystem gemäß Branchenstandard.

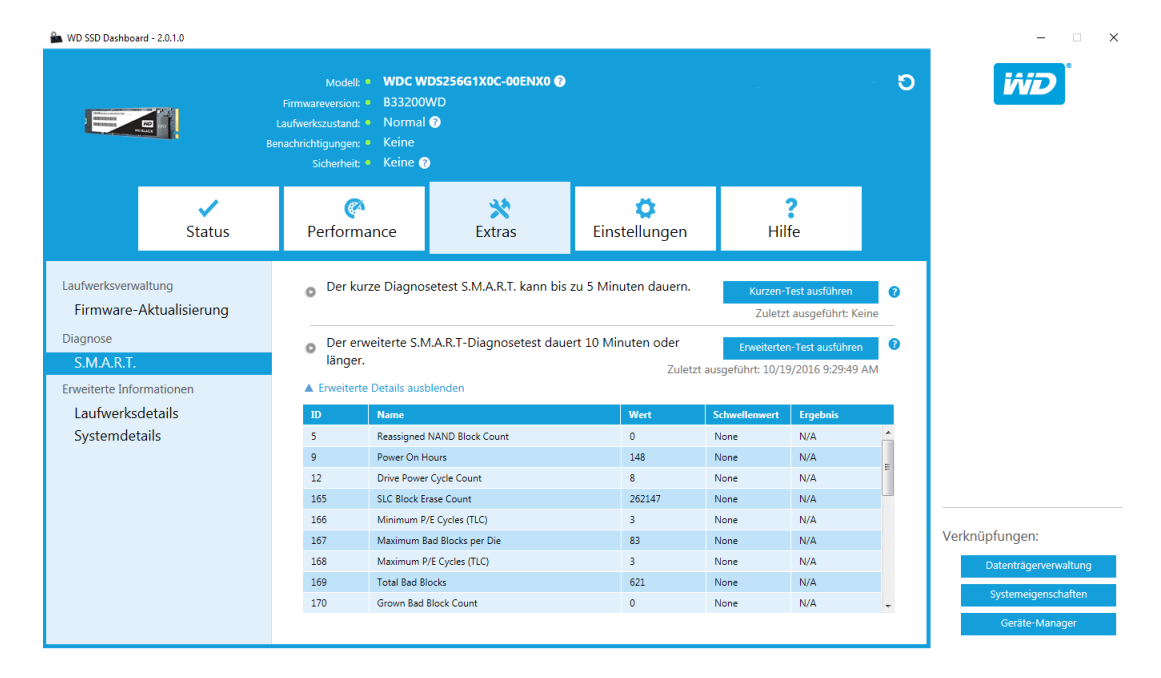

#### Diagnose-Kurztest

Der S.M.A.R.T-Diagnose-Kurztest wird bei jedem Start der WD SSD Dashboard-Anwendung automatisch ausgeführt. Es ist ein schneller Test der Laufwerksfunktionsfähigkeit, wie in der S.M.A.R.T-Spezifikation festgelegt.

Tools

<span id="page-23-0"></span>**Hinweis:** Dieser Kurz-/Lang-Diagnosetest wird für WD Black PCIe SSD in Systemen mit iRST-Treibern aufgrund von Treiberbeschränkungen nicht unterstützt.

#### Erweiterter Diagnosetest

Der erweiterte S.M.A.R.T-Diagnosetest ist ein erweiterter Test der Funktionsfähigkeit des Laufwerks, wie in der S.M.A.R.T-Spezifikation festgelegt. Das WD SSD Dashboard kann während der Durchführung des Tests nicht verwendet werden. Sie können den Test jedoch jederzeit abbrechen.

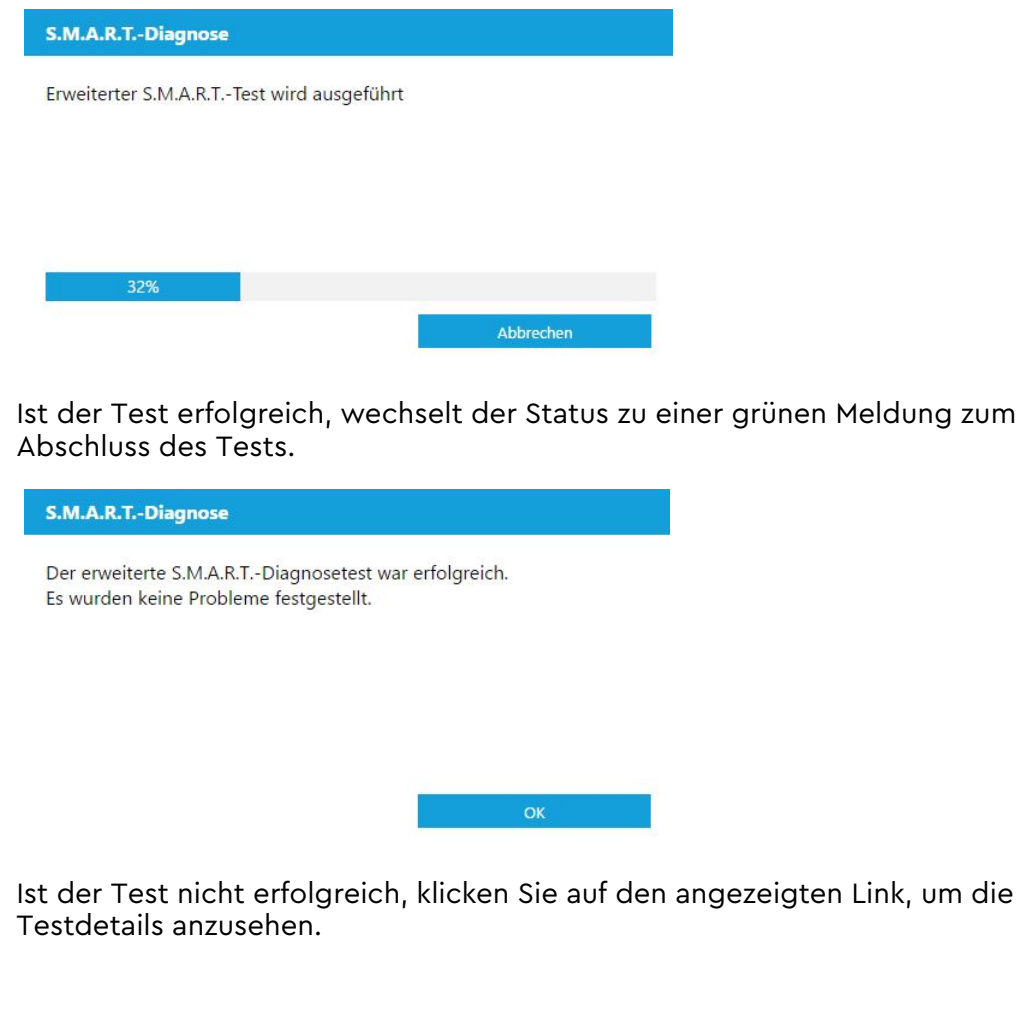

#### Laufwerkdetails

In den Laufwerkdetails werden für das ausgewählte Laufwerk die folgenden Informationen angezeigt:

- Modellname
- Modellzeichenfolge
- NVMe-Version / SATA-Version
- NVMe-Verbindungsgeschwindigkeit / SATA-Verbindungsgeschwindigkeit
- Seriennummer
- Maximale LBA
- World Wide Name (ein eindeutiger Bezeichner für Speichertechnologien)

#### <span id="page-24-0"></span>■ 4K Alignment

Klicken Sie für nähere Informationen auf **Erweiterte Details anzeigen**.

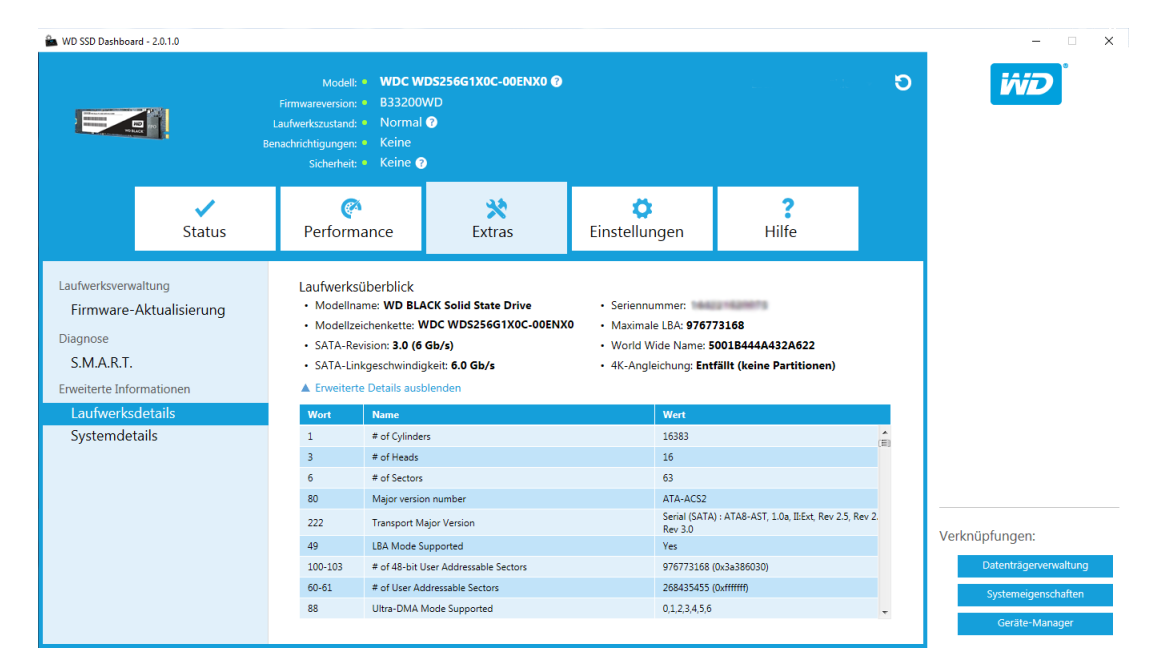

#### Systemdetails

Systemdetails zeigt Informationen zum Betriebssystem, der Computerhardware und ATA-Controller(n) an, die im System verwendet werden, auf dem WD SSD Dashboard installiert ist.

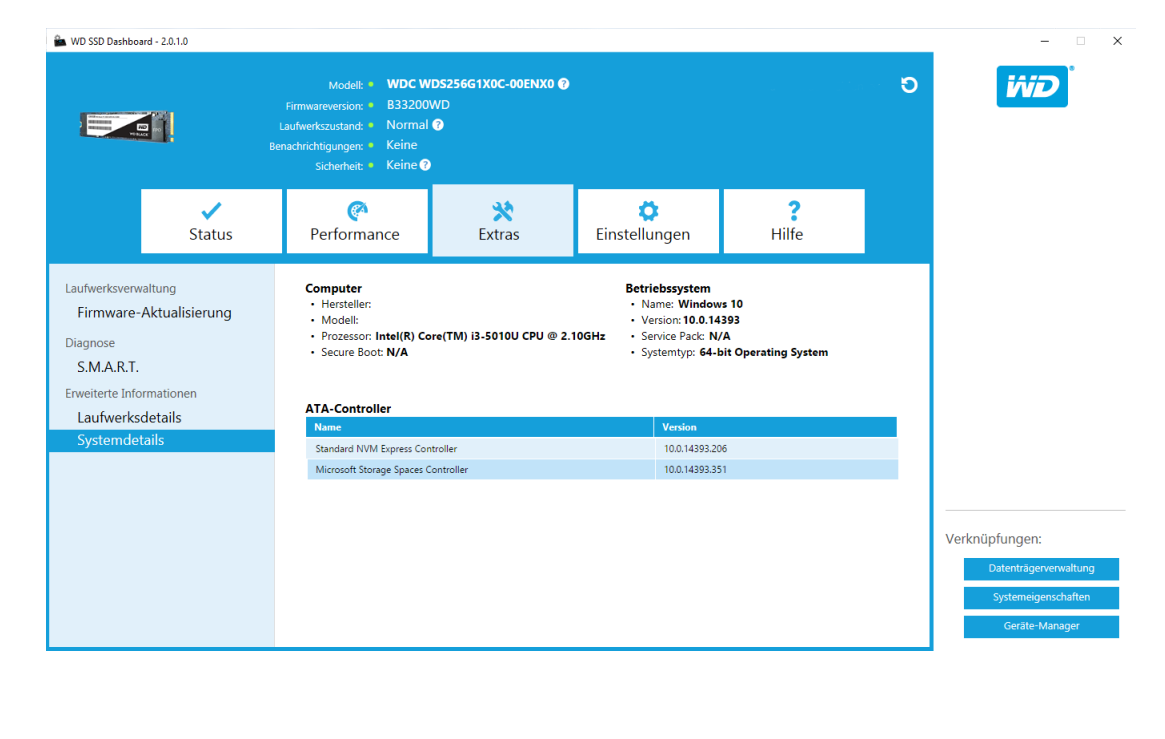

## <span id="page-25-0"></span>Einstellungen

Starten des WD SSD Dashboard über Windows

Sprache wählen

[E-Mail-Benachrichtigungen](#page-26-0)

[Konfigurieren der Benachrichtigungen von WD SSD Dashboard](#page-26-0)

#### Starten des WD SSD Dashboard über Windows

Um das WD SSD Dashboard über den Windows-Startvorgang zu starten, aktivieren Sie **SSD Dashboard mit Windows starten**.

Aktivieren Sie zum Öffnen des WD SSD Dashboard in der Taskleiste von Windows **Minimiert starten**.

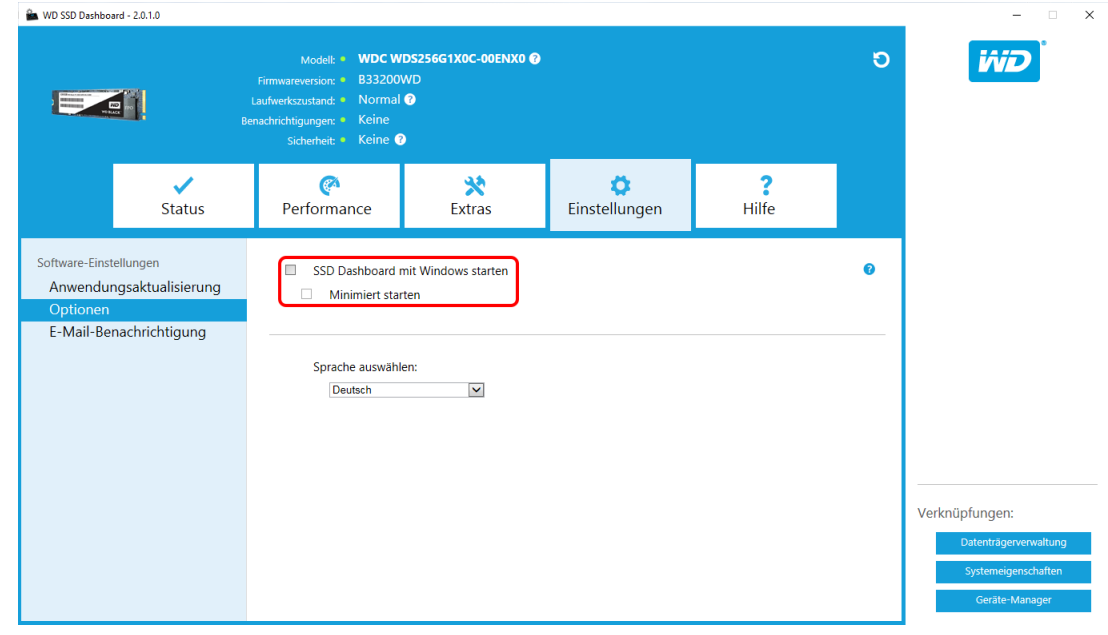

#### Sprache wählen

Klicken Sie auf das Dropdown-Menü **Sprache auswählen**, um die Anzeigesprache des WD SSD Dashboard auszuwählen.

<span id="page-26-0"></span>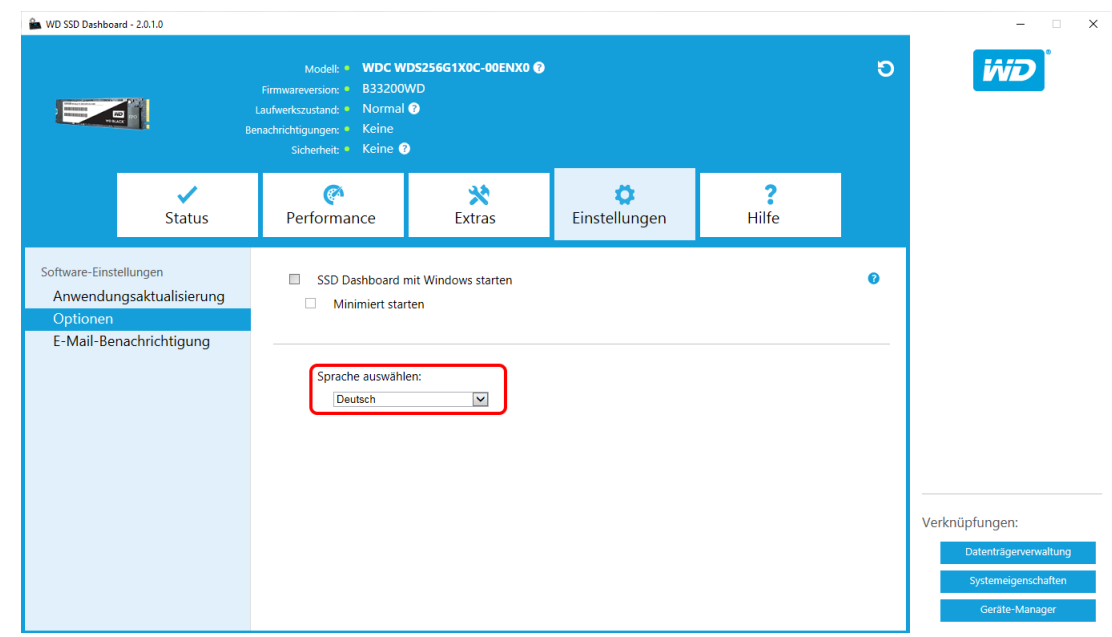

#### E-Mail-Benachrichtigungen

Das WD SSD Dashboard kann darauf konfiguriert werden, Benachrichtigungen über E-Mail- oder SMS-Mitteilungen zu senden.

#### Konfigurieren der Benachrichtigungen von WD SSD Dashboard

1. Klicken Sie im linken Fenster "Software-Einstellungen" auf E-Mail-**Benachrichtigung**.

**Hinweis:** Sie können auch Benachrichtigungen abonnieren, indem Sie im rechten Fenster auf den Link **Jetzt E-Mail-Benachrichtigungen abonnieren** klicken.

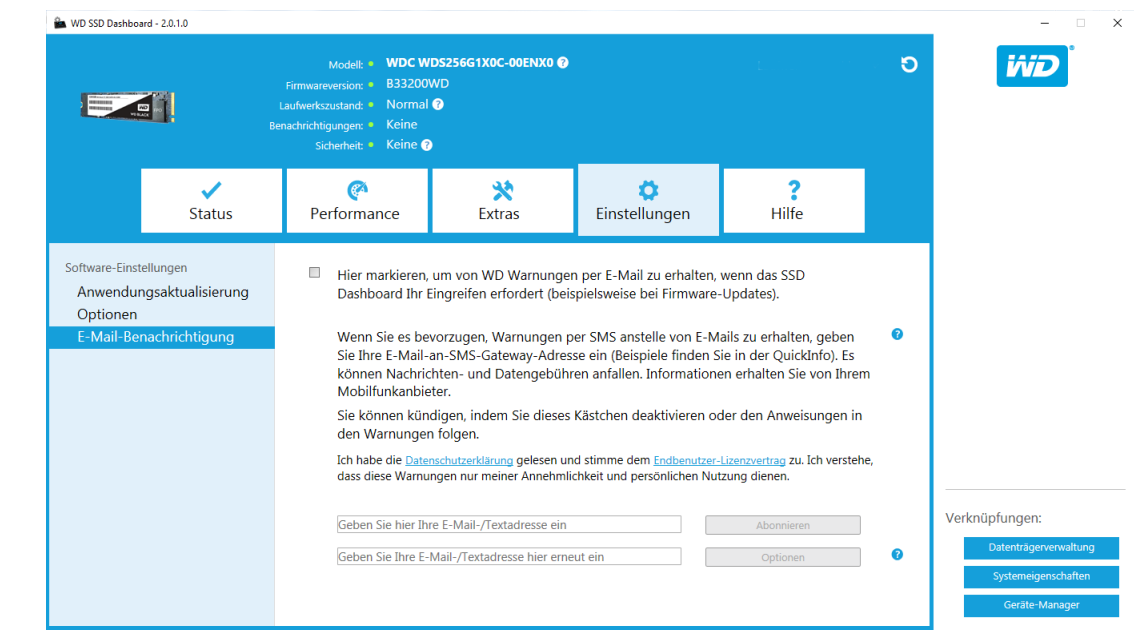

- 2. Klicken Sie zum Überprüfen auf die Links **Datenschutzerklärung** und **Endbenutzer-Lizenzvertrag**.
- 3. Klicken Sie auf das **Kontrollkästchen**, um WD SSD Dashboard-Benachrichtigungen zu erhalten.
- 4. Sie können Benachrichtigungen über E-Mail oder SMS erhalten:
	- a. Schließen Sie Schritt 5 ab, um E-Mail-Benachrichtigungen zu erhalten.
	- b. Schließen Sie Schritt 6 ab, um SMS-Benachrichtigungen zu erhalten.
- 5. Zum Erhalten von E-Mail-Benachrichtigungen:
	- a. Geben Sie Ihre E-Mail-Adresse ein.
	- b. E-Mail-Adresse wiederholen.
	- c. Klicken Sie auf **Abonnieren**. Ein Dialogfeld zum Benachrichtigungs-Abonnement wird angezeigt.

**Hinweis** 

Das WD SSD Dashboard sendet eine Bestätigungs-SMS/E-Mail an:

noreply@sandisk.com

Wenn Sie diese E-Mail nicht innerhalb der nächsten Minuten erhalten, überprüfen Sie bitte Ihre eingegebene E-Mail-Adresse.

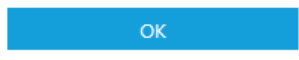

- d. An die oben eingegebene E-Mail-Adresse wird eine Bestätigung des Benachrichtigungs-Abonnements gesendet.
- 6. Zum Erhalten von SMS-Benachrichtigungen:
	- a. Geben Sie Ihre zehnstellige Telefonnummer (ohne Bindestriche oder Leerzeichen) gefolgt von der Gateway-Adresse Ihres Mobilfunkanbieters ein. Das folgende Beispiel zeigt die Handynummer 510–555–1234 in Verbindung mit den Gateway-Adressen von AT&T, Verizon, T-Mobile und Sprint.

**Hinweis:** Kontaktieren Sie Ihren Mobilfunkanbieter für nähere Informationen zu der Gateway-Adresse Ihres Telefons. AT&T: 5105551234@mms.att.net Verizon: 5105551234@vzwpix.com T-Mobile: 5105551234@tmomail.net Sprint: 5105551234@messaging.sprintpcs.com b. Klicken Sie auf **Abonnieren**. Ein Dialogfeld zum Benachrichtigungs-Abonnement wird angezeigt. **Hinweis** Das WD SSD Dashboard sendet eine Bestätigungs-SMS/E-Mail an: noreply@sandisk.com Wenn Sie diese E-Mail nicht innerhalb der nächsten Minuten erhalten, überprüfen Sie bitte Ihre eingegebene E-Mail-Adresse. **OK** c. An die oben eingegebene Nummer wird eine Bestätigungs-SMS zum Benachrichtigungs-Abonnement gesendet. 7. Nach Abschluss des Benachrichtigungs-Abonnements können Sie die Abonnementoptionen ändern. Klicken Sie auf **Optionen**. es a VID SSD Dashboard - 1.4.3.8 and 2.0 million of the control of the control of the control of the control of the control of the control of the control of the control of the control of the control of the control of the c --Modell: • WD BLUE Solid State Drive @ **i***iiD* Laufwerk auswählen  $\blacktriangleright$ Modell: • WD BLUE S<br>Firmwareversion: • X41000WD<br>Laufwerkszustand: • Normal O<br>nachrichtigungen: • Keine<br>Sicherheit: • Keine **MO**<br>**WORKER**  $C_A$ 哭 Ö  $\overline{\mathbf{r}}$  $\overline{\phantom{a}}$ Status Performance Extras Einstellungen Hilfe Software-Finstellunger  $\checkmark$ Hier markieren, um von WD Warnungen per E-Mail zu erhalten, wenn das SSD Anwendungsaktualisierung Dashboard Ihr Eingreifen erfordert (beispielsweise bei Firmware-Updates) Optionen E-Mail-Benachrichtigun  $\bullet$ Wenn Sie es bevorzugen. Warnungen per SMS anstelle von E-Mails zu erhalten, geben Sie Ihre E-Mail-an-SMS-Gateway-Adresse ein (Beispiele finden Sie in der QuickInfo). Es können Nachrichten- und Datengebühren anfallen. Informationen erhalten Sie von Ihrem Mobilfunkanbieter. Sie können kündigen, indem Sie dieses Kästchen deaktivieren oder den Anweisungen in den Warnungen folgen. Ich habe die Datenschutzerklärung gelesen und stimme dem Endbenutzer-Lizenzvertrag:<br>dass diese Warnungen nur meiner Annehmlichkeit und persönlichen Nutzung dienen. rtrag zu. Ich verstehe Verknüpfungen: no-reply@sandisk.com Abonnieren Ø 8. Aktivieren/Deaktivieren Sie über das sich öffnende Dialogfeld die folgenden Optionen über die Kontrollkästchen: **EXECUTE:** Anwendungsaktualisierungen ■ Firmware-Aktualisierungen ■ SSD Kapazität fast ausgelastet ■ SSD-Temperatur nicht normal

- Benachrichtigungen zu SSD S.M.A.R.T-Attributen
- 9. Klicken Sie auf das **Kontrollkästchen** neben den Optionen im Dialogfeld "Erweiterte Warnungsoptionen", um Sie zu aktivieren oder deaktivieren.

**Erweiterte Warnungsoptionen** 

Markieren Sie, welche Warnungen Sie per E-Mail oder SMS erhalten möchten.

- $\checkmark$ Anwendungs-Updates
- $\checkmark$ Firmware-Updates
- $\checkmark$ Laufwerkkapazität nahezu ausgelastet
- Temperatur über Normalwert
- Warnung S.M.A.R.T.-Attribute

 $OK$ 

## <span id="page-30-0"></span>6

#### **Hilfe**

Online-Support Erstellen eines Berichts [Über WD SSD Dashboard](#page-31-0)

#### Online-Support

Der Abschnitt Online-Support enthält Links zur WD Support-Website, auf der Sie produktbezogene Informationen und Benutzerhandbücher, eine durchsuchbare Knowledge Base und das Community-Forum von WD finden.

Über den Link "Software und Downloads" gelangen Sie zu der neusten Produkt- und Anwendungssoftware sowie den Firmware-Versionen. Benötigen Sie Support für ein spezielles Thema, verwenden sie das Formular "Hilfe erhalten – Einen Supportfall erstellen".

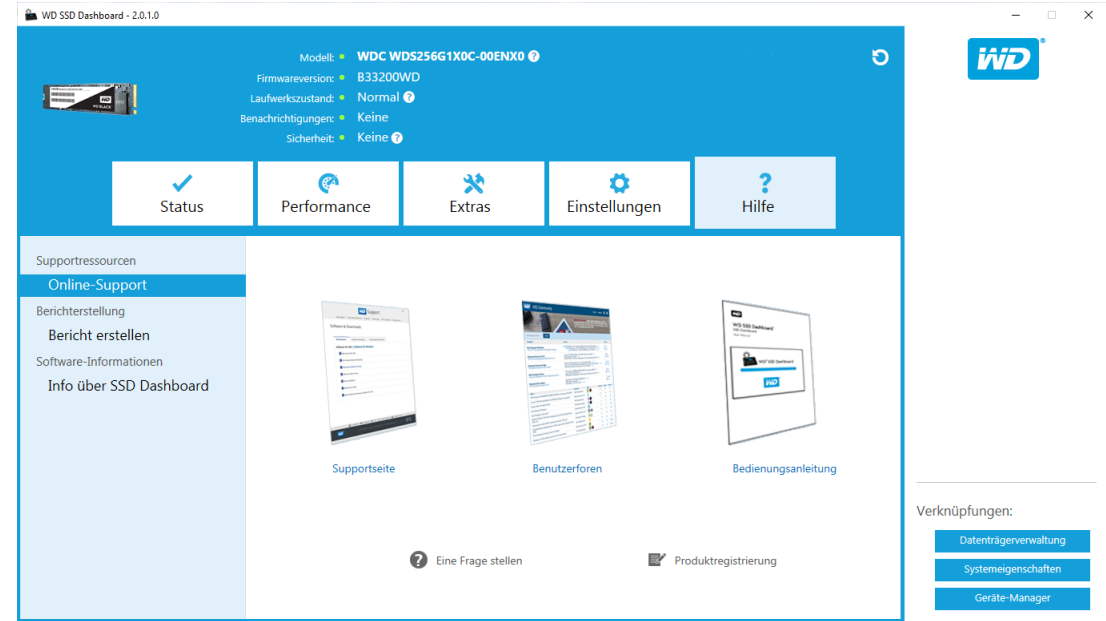

#### Erstellen eines Berichts

Klicken Sie auf **Bericht erstellen**, um einen vollständigen Systembericht zu erstellen und speichern, der die detaillierten Informationen bereitstellt, die für bestimmte Supportfälle benötigt werden.

Über die Funktion "Bericht erstellen" werden zwei Dateien erstellt:

- SSD\_Dashboard\_Report.csv
- SSD Dashboard Report msinfo.txt.

### <span id="page-31-0"></span>Über WD SSD Dashboard

Der Abschnitt "Info über SSD Dashboard" enthält die aktuelle Versionsnummer der Software des WD SSD Dashboard sowie Links zur Endbenutzer-Lizenzvereinbarung (EULA), zu Hinweisen zu Drittanbietern und zur Datenschutzerklärung von WD.

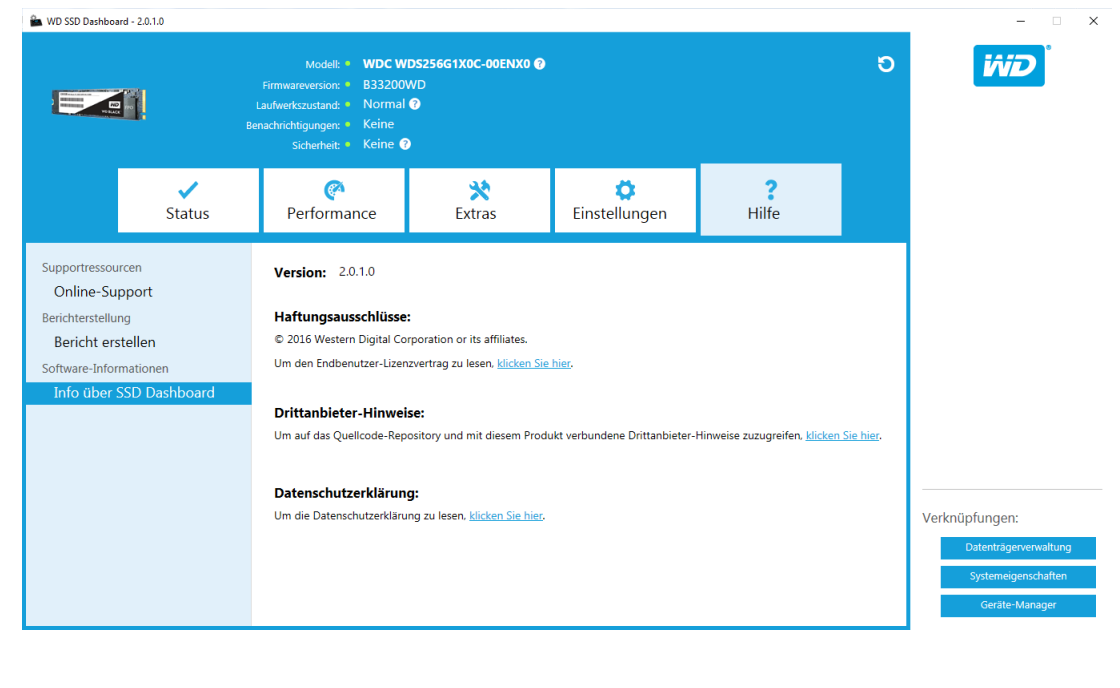

Western Digital, WD, das WD Logo, WD Black, WD Blue und WD Green sind eingetragene Warenzeichen oder Warenzeichen der Western Digital Corporation oder ihrer Tochterunternehmen in den USA und/oder anderen Ländern. Microsoft und Windows sind in den USA und/oder in anderen Ländern eingetragene Marken bzw. Marken der Microsoft Corporation. Alle anderen ggf. in diesem Dokument genannten Marken, sind das Eigentum ihrer jeweiligen Inhaber. Bei der Angabe von Speicherkapazitäten sind ein Gigabyte (GB) = eine Milliarde Bytes und ein Terabyte (TB) = eine Billion Bytes. Die insgesamt verfügbare Speicherkapazität hängt von der Betriebsumgebung ab. Die gezeigten Bilder können vom tatsächlichen Produkt abweichen. Nicht alle Produkte sind in allen Regionen der Welt erhältlich.

© 2017 Western Digital Corporation und Tochterunternehmen.

Western Digital 3355 Michelson Drive, Suite 100 Irvine, Kalifornien 92612 USA

4779–705161-E02 Juli 2017